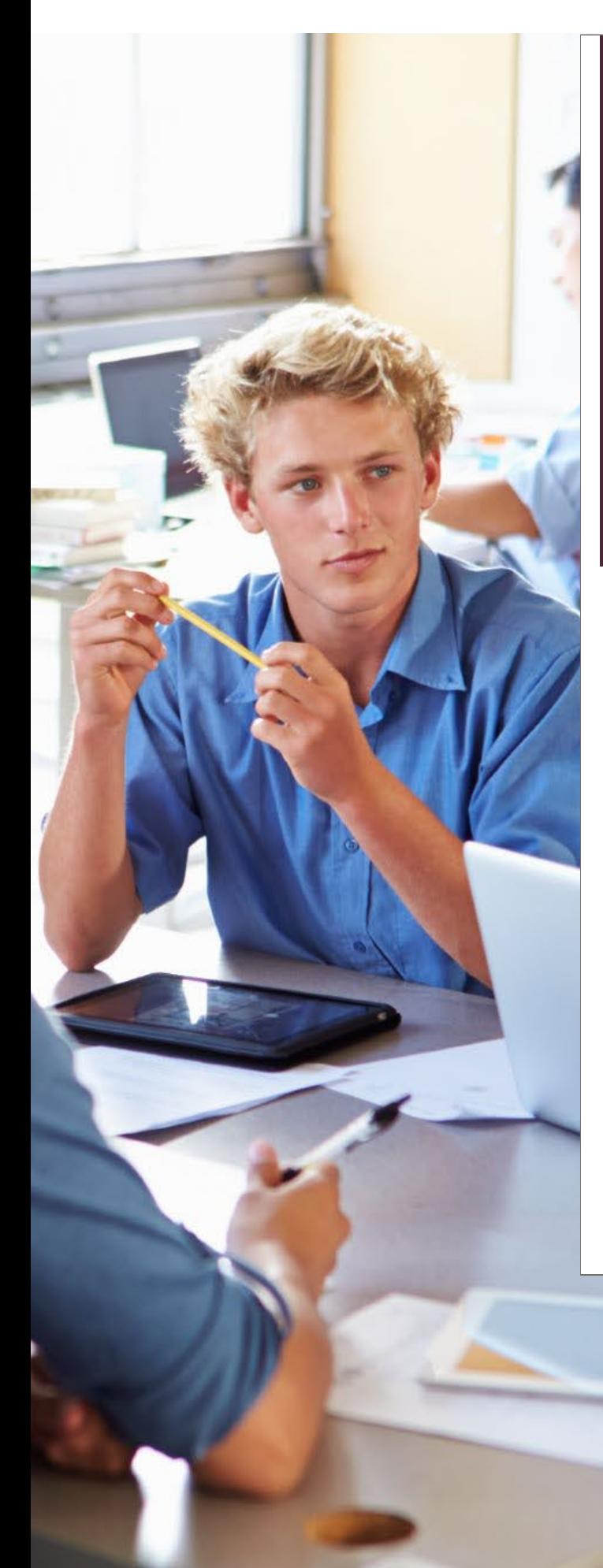

Erasmus+ Programma 2021 - 2027 Programma Aanvraagassistent voor Short-term projects for mobility of learners and staff in adult education Aanvraagassistent voor S<br>ects for mobility of learne<br>adult education

# VE VE Aanvraagassistent<br>KA122 Aanvraagassistent

KA122

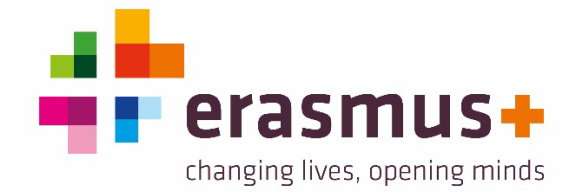

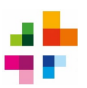

# **Inhoud**

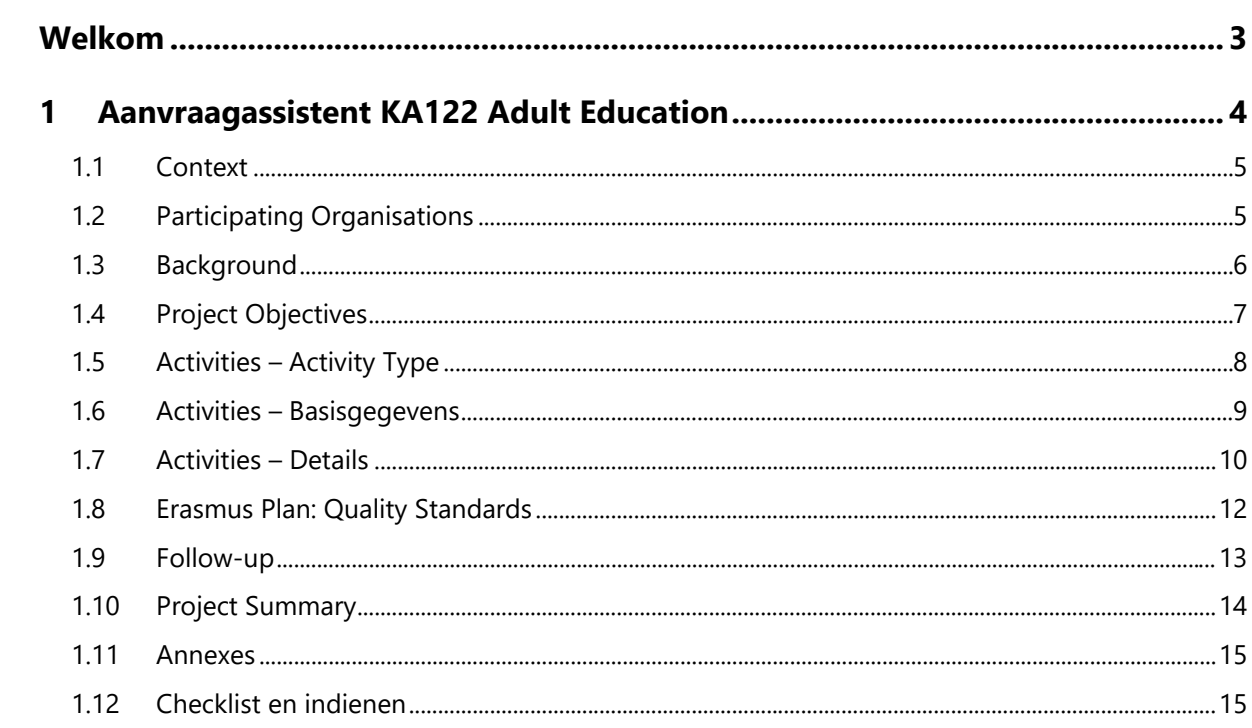

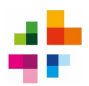

# <span id="page-2-0"></span>**Welkom**

In het programma Erasmus+ 2021-2027 is het voor organisaties in de sector volwasseneneducatie mogelijk om een **Short-term project for mobility of learners and staff in adult education (KA122- ADU)** aan te vragen. Dit zijn korte-termijn projecten voor internationale mobiliteit van volwassen leerders en staf (zowel medewerkers als vrijwilligers). Denk bijvoorbeeld aan het volgen van een cursus of een werkbezoek.

KA122-projecten zijn de beste keuze voor organisaties die slechts een beperkt aantal mobiliteiten (**maximaal 30 deelnemers**) willen realiseren, en/of die nog weinig Erasmus+ ervaring hebben. Heeft jouw organisatie al wat Erasmus+ ervaring, en/of willen jullie meer dan 30 mobiliteiten per aanvraag realiseren? Overweeg dan of een [Erasmus Accreditatie](https://www.erasmusplus.nl/subsidie/volwasseneneducatie/mogelijkheden/mobiliteit/erasmus-accreditatie) geen betere optie is. Advies over wat de beste aanvraag-optie is kan ingewonnen worden vi[a ve@erasmusplus.nl.](mailto:ve@erasmusplus.nl) 

**NB**: Organisaties met een Erasmus Accreditatie voor VE kunnen **géén** aanvraag indienen voor een short-term project KA122-ADU. Ook kom je niet in aanmerking voor KA122-ADU, indien er in een Call jaar twee aanvraag-rondes zijn, en je in de eerste aanvraag-ronde al een aanvraag toegekend hebt gekregen. Verder mag elke organisatie **per aanvraagronde maar één KA122-ADU aanvraag**  indienen. Ook mag je in een periode van 5 opeenvolgende Call jaren, slechts 3 keer een subsidietoekenning krijgen voor KA122-ADU. Toegekende projecten onder de Calls 2014-2020 tellen niet mee voor dit maximum.

#### **Doel**

Deze module helpt je bij het schrijven van een succesvolle aanvraag door:

- je mee te nemen in de aanvraagprocedure;
- je conceptaanvraag kritisch tegen het licht te houden;
- suggesties te geven om de aanvraag te versterken;
- te zorgen dat de aanvraag voldoet aan de voorwaarden van Erasmus+.

#### **Doelgroep**

Deze module is bedoeld voor:

• organisaties of instellingen die een KA122-aanvraag willen doen voor een project m.b.t. volwasseneneducatie. Voor een overzicht van in aanmerking komende organisaties, klik [hier.](https://www.erasmusplus.nl/sites/default/files/2021-04/Ontvankelijke%20organisaties%20voor%20Erasmus%20KA1%20Short%20Term%20Projects%20Call%202021%20%282%29.pdf)

Op de hoogte blijven van belangrijke info over Erasmus+? Schrijf je in voor [de nieuwsbrief.](https://www.erasmusplus.nl/nieuwsbrief)

*Disclaimer:* aan de informatie in deze module kunnen geen rechten ontleend worden. De aanvraagassistent is een aanvulling en extra dienstverlening van het Nationaal Agentschap en kan niet als vervanging van de officiële informatie worden beschouwd. De Erasmus+ *[Programme Guide](https://ec.europa.eu/programmes/erasmus-plus/resources/programme-guide_en)* is te allen tijde de officiële informatiebron.

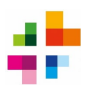

# <span id="page-3-0"></span>**1 Aanvraagassistent KA122 Adult Education**

Deze aanvraagassistent zoomt in op de verschillende onderdelen van het aanvraagformulier voor een **KA122-ADU short term project** voor de sector **Adult Education**.

Het aanvraagformulier wordt in een online portal ingediend. Ga [hier](https://webgate.ec.europa.eu/erasmus-esc/index/) naar de aanvraagportal, klik op *Opportunities* en dan op *Erasmus+*. Klik vervolgens bij *Adult Education* op *See Open Calls*. Klik vervolgens bij **KA122-ADU** op *Apply*. Het aanvraagformulier opent dan.

Om in de online aanvraagportal in te kunnen loggen moet je in het bezit zijn van een EU-Login. Heb je nog geen EU-login? Klik [hier](https://ecas.acceptance.ec.europa.eu/cas/eim/external/register.cgi?) om een EU-Login aan te maken.

Bestudeer eerst alvast goed de tekst onder het kopje **Quality Standards**. Met deze kwaliteitstandaarden moet akkoord gegaan worden om een aanvraag in te kunnen dienen, en deze standaarden moeten ook terugkomen in je project.

Het aanvraagformulier wordt elke twee seconden automatisch opgeslagen, en kan via het knopje **Sharing** gedeeld worden met andere betrokkenen. Je kunt daar ook anderen rechten geven om in het formulier te werken. Alleen een persoon met submit-rechten kan de aanvraag indienen. Dat is de persoon die het aanvraagformulier als eerste heeft aangemaakt, óf iemand die onder het menu Sharing is toegevoegd met submit-rechten.

Om de aanvraag voor je eigen administratie op te slaan, klik op **PDF**.

Wees je altijd bewust van de **deadline voor indienen**. Deze is altijd zichtbaar in het aanvraagformulier, door met het (v) symbooltje de details van je aanvraag uit te klappen:

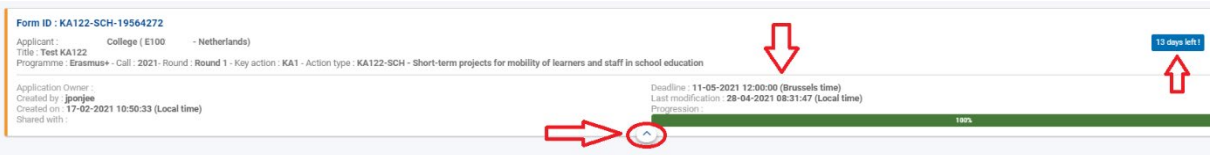

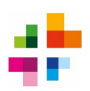

#### <span id="page-4-0"></span>**1.1 Context**

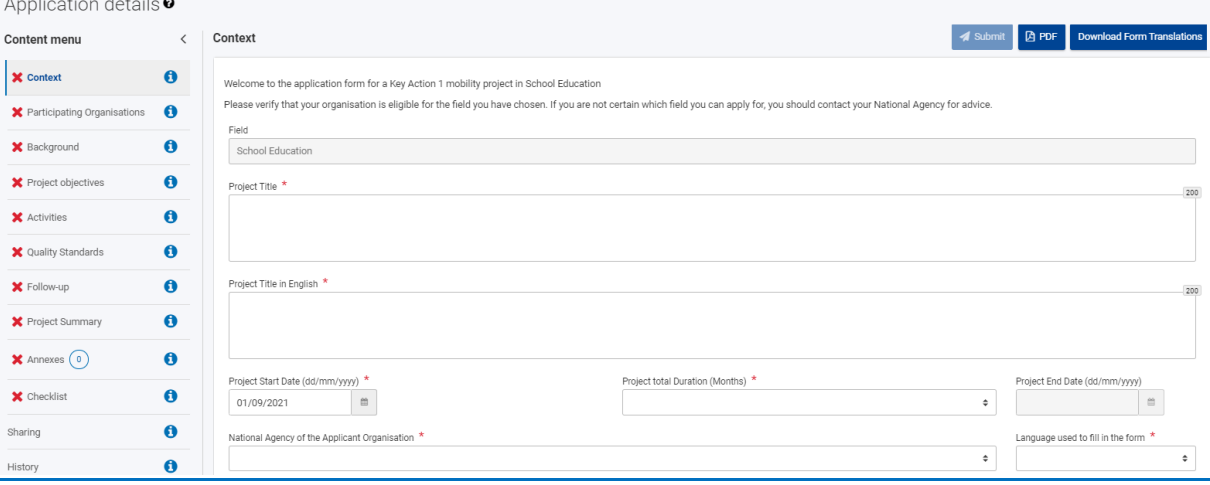

Vul de **projecttitel** in, en in het tweede veld de Engelse vertaling ervan. Creativiteit mag, maar voor de projecttitel krijg je geen punten. Geef je project een titel die weergeeft om welke thema's of activiteiten je project draait.

Vul je **startdatum en de projectduur** in: elke duur van 6 t/m 18 maanden is toegestaan. Alle projectactiviteiten moeten binnen deze projectduur plaatsvinden.

Vul bij National Agency **NL01 – National Agency Erasmus+** in.

De **aanvraag mag in het Nederlands** ingevuld worden, behalve bij die velden waar specifiek om Engels gevraagd wordt. Volledig in het Engels invullen is ook toegestaan.

<span id="page-4-1"></span>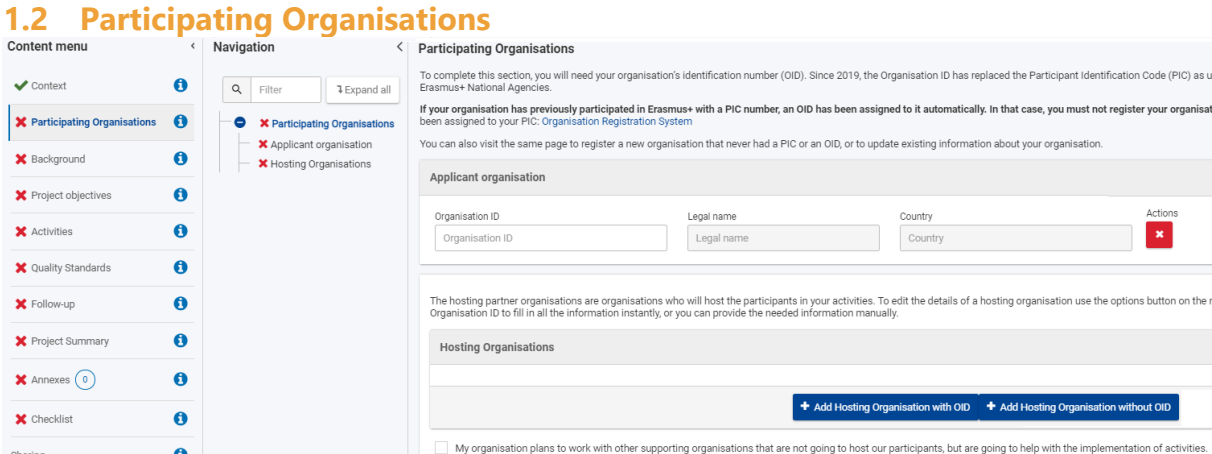

Vul in het vak *Applicant Organisation* de **OID** (was vroeger PIC) van je organisatie in. Als je organisatie nog geen OID heeft, dan kan deze [hier](https://webgate.ec.europa.eu/erasmus-esc/home/organisations/search-for-an-organisation) aangemaakt worden. Ook kun je op deze pagina zoeken of je organisatie al een OID had.

Nadat je de OID van je eigen organisatie hebt ingevuld in de aanvraag, moet je de gegevens van de contactpersoon voor het project en de wettelijke vertegenwoordiger van je organisatie invullen. Dit doe je door op de tekst 'Associated Persons' te klikken, en daarna op 'Add Associated Person'. Vul de gegevens in van de 2 personen, en vink aan welke rol zij hebben.

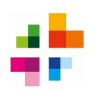

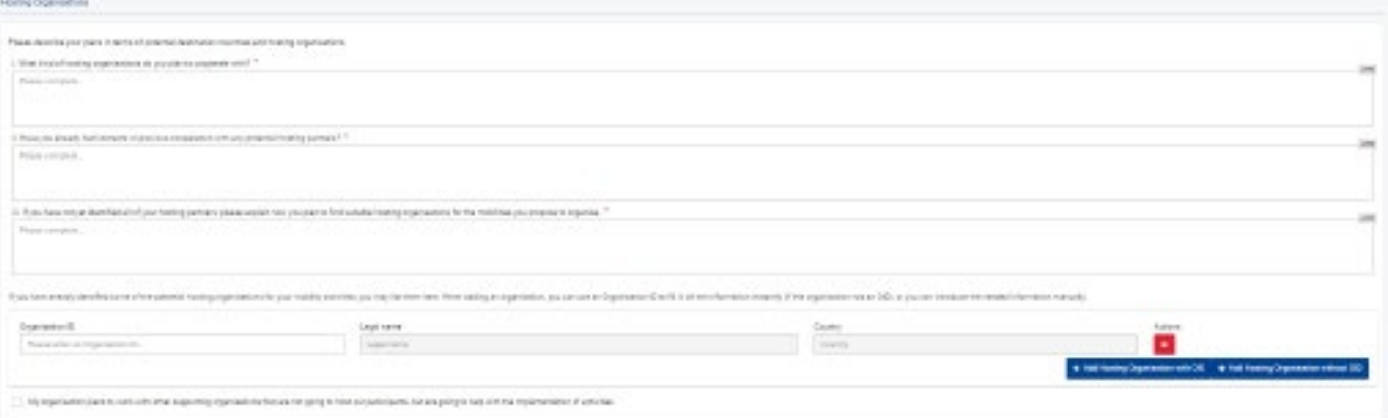

Vervolgens vul je in met welke buitenlandse organisatie(s) je gaat samenwerken: doorgaans zijn dit de organisaties die jullie staf / leerders zullen ontvangen (Hosting Organisations). Je kan de Hosting Organisations op 2 manieren toevoegen: je kunt hun OID invullen indien ze die hebben (dit kun je [hier](https://webgate.ec.europa.eu/erasmus-esc/home/organisations/search-for-an-organisation) nazoeken), of je kiest de optie 'Add Hosting Organisation without OID' en vult handmatig hun info in.

Indien je samenwerkt met een organisatie die geen deelnemers van jullie instelling zal ontvangen, maar op een andere manier meewerkt aan het project, kun je aanvinken 'My organisation plans to work with other organisations..'. Vervolgens kun je over die supporting organisation informatie invullen.

Om als organisatie gevalideerd te kunnen worden, moet [in het Organisation Registration System,](https://webgate.ec.europa.eu/erasmus-esc/home/organisations/search-for-an-organisation) bij je OID, een aantal documenten geüpload worden, dan wel up-to-date zijn. Deze zijn nog niet verplicht op het moment dat je je aanvraag indient, maar moeten wel binnen ongeveer een week na het indienen van je aanvraag zijn geüpload:

- [Juridische Entiteit](https://ec.europa.eu/info/publications/legal-entities_en) (Publiek of Privaat)
- Recent KvK-uittreksel ;
- [Financiële Identificatie](https://ec.europa.eu/info/sites/info/files/about_the_european_commission/eu_budget/fich_sign_ba_gb_en_0.pdf)
- Recent bankafschrift, maximaal 3 maanden oud (maximaal 1 jaar oud voor gevalideerde OID's)

<span id="page-5-0"></span>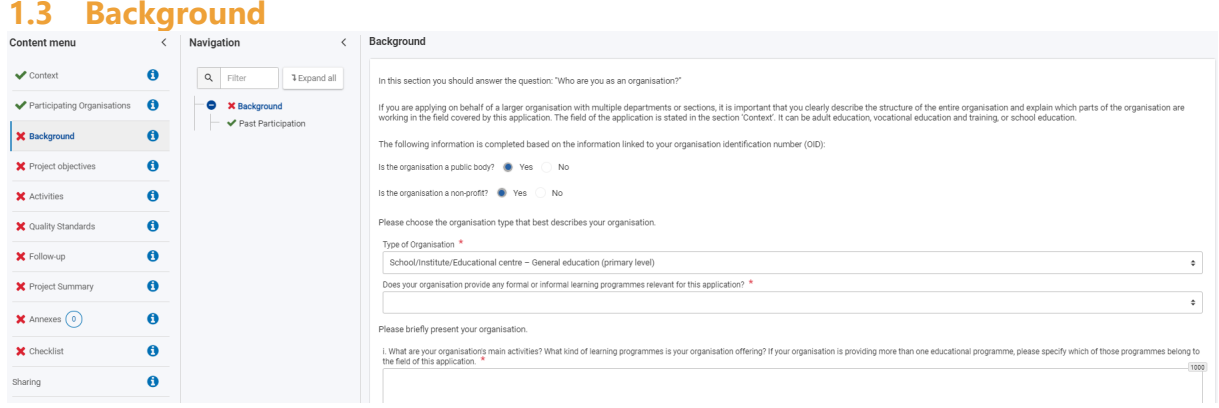

Onder dit submenu geef je informatie over de achtergrond van je organisatie. Kies bij *Type of Organisation* de optie die het meest relevant is voor deze specifieke aanvraag.

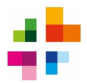

Ben je een **organisatie** die op lokaal niveau werkt, kies dan voor één van de volgende types: *Foundation*; *Non-governmental organisation/association*; *Social enterprise* of *Local Public Body*. Ben je een **organisatie** die op regionaal niveau werkt, kies: *Regional Public Body*.

Met *Learners* worden **volwassen leerders** bedoeld. *Non-teaching staff* zijn de personeelsleden die niet direct educatieve activiteiten verzorgen, maar hier wel bij betrokken zijn. Als organisatie vul je hier het totale aantal volwassen leerders en personeelsleden in waar jullie organisatie mee werkt.

Het onderdeel Past Participation wordt automatisch ingevuld op basis van de OID-code van je organisatie: het systeem zal uit de databases van de Europese Commissie kopiëren hoe vaak je al Erasmus+ subsidies hebt aangevraagd / goedgekeurd gekregen.

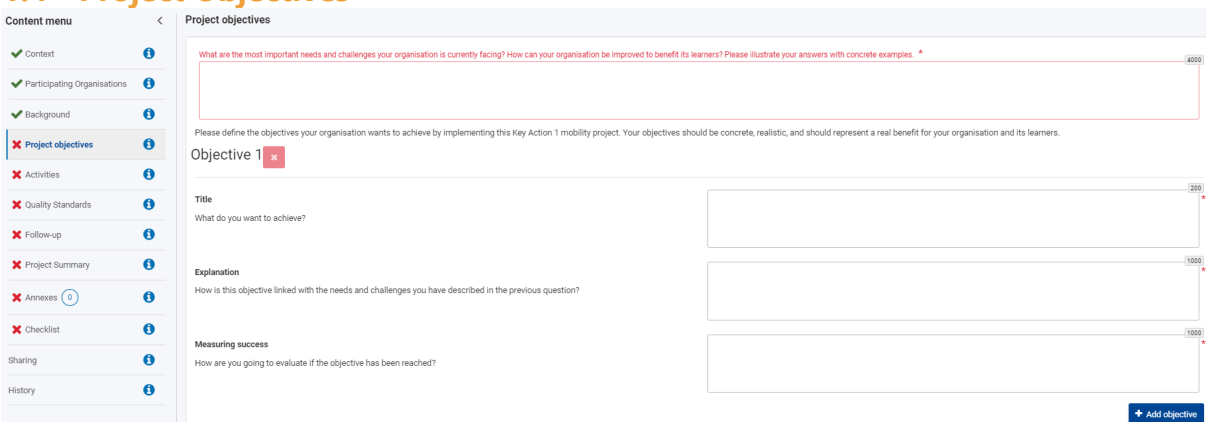

# <span id="page-6-0"></span>**1.4 Project Objectives**

De *Project Objectives* zijn een zeer belangrijk onderdeel van je aanvraag. Je begint met uitleggen waar de grootste **behoeftes en uitdagingen** van je organisatie / medewerkers / volwassen leerders liggen. Deze zijn de grondslag voor de activiteiten die je wilt gaan doen. Je schrijft in het eerste tekstveld dus een logische opbouw: welke uitdagingen spelen op organisatieniveau, waarom is het belangrijk dat die behoeftes vervuld worden, en wat zou er in positieve zin veranderen voor de leerders / medewerkers / organisatie als de (leer)doelen behaald worden? Zorg in je verhaal voor **concrete voorbeelden**.

Vervolgens vertaal je de uitdagingen en behoeftes naar 1 of meerdere *Objectives*: dit zijn de doelen waar je in je project aan gaat werken. Wees zo concreet en duidelijk mogelijk in het opstellen van de *Objectives*. Je kunt maximaal 5 Objectives hebben. De Objectives ga je later verbinden aan concrete activiteiten onder het menu *Activities*, waar je ook verdere details over de activiteiten invult.

Wanneer je een Objective hebt aangemaakt, moet je ook uitleggen hoe die is **verbonden met de uitdagingen en behoeftes** die je eerder hebt beschreven. Het leerdoel moet dus logisch voortkomen uit een concreet probleem / uitdaging.

Ook moet je per Objective uitleggen hoe je gaat **evalueren** of de Objective behaald is. Denk hier aan de evaluatiemethode, indicatoren voor succes, welke doelgroepen en welk moment je kiest voor de evaluatie.

Via het knopje *Add Objective* kunnen extra doelen aan het aanvraagformulier toegevoegd worden. Wil je een doel verwijderen, klik dan op het rode icoontje met het kruis.

Onder de Objectives moet je tot slot selecteren om welke onderwerpen (*Topics*) je project zal draaien. Kies minimaal 1, maximaal 3 Topics.

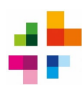

# <span id="page-7-0"></span>**1.5 Activities – Activity Type**

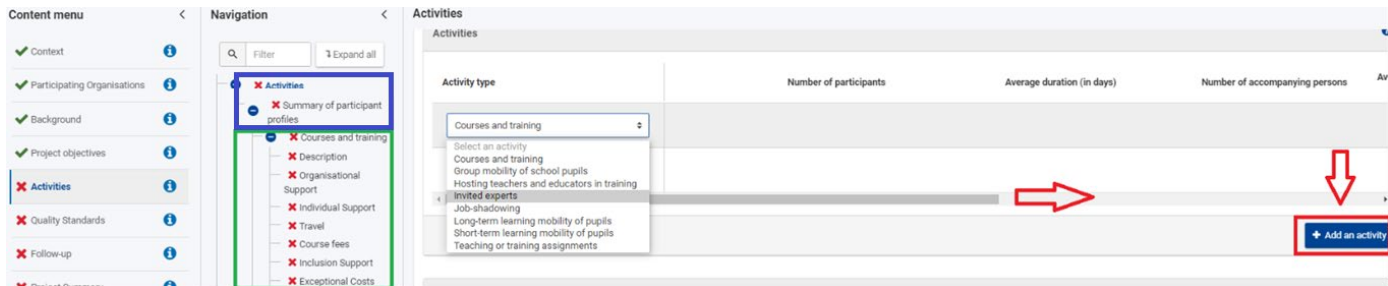

De *Activities* zijn zeer belangrijk in je aanvraag. Hier vul je in wat je in je project wilt gaan doen qua internationale mobiliteiten, en geef je details op basis waarvan het budget wordt berekend.

Je selecteert eerst onder **Activity Type** het soort activiteit dat je wilt uitvoeren. Details over de beschikbare soorten activiteiten zijn te vinden in d[e Programme Guide 2022.](https://ec.europa.eu/programmes/erasmus-plus/resources/programme-guide_en) Let o.a. op het verschil tussen de **verschillende soorten volwassen leerder-mobiliteit**. *Group mobility of adult learners* is groepsmobiliteit, waarbij de groep een gezamenlijk programma heeft*. Individual learning mobility of adult learners* is voor individuele mobiliteit van volwassen leerders, waar elke leerder een eigen uniek programma heeft.

Wil je meerdere soorten activiteiten uitvoeren? Maak dan extra activiteiten met de knop *Add an Activity*. Let op dat elke Activity Type maar één keer kan worden aangemaakt. Eenzelfde type activiteit met verschillende groepen is wel mogelijk, daarvoor moet je de activiteit uitsplitsen naar verschillende *Flows* (zie hieronder).

Het in de afbeelding hierboven blauw omrande onderdeel wordt automatisch ingevuld naarmate je details invult in het groen omrande stukje. Je kunt hier dus niks handmatig invullen.

<span id="page-7-1"></span>Heb je éénmaal je Activity Types aangemaakt, dan kun je per Activity Type de details t.b.v. het budget gaan invullen. Dit doe je door per Activity Type de verschillende onderdelen (in de afbeelding hierboven groen omrand) af te gaan en in te vullen. Meer informatie hierover vind je op de volgende pagina's.

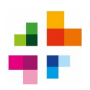

## **1.6 Activities – Basisgegevens**

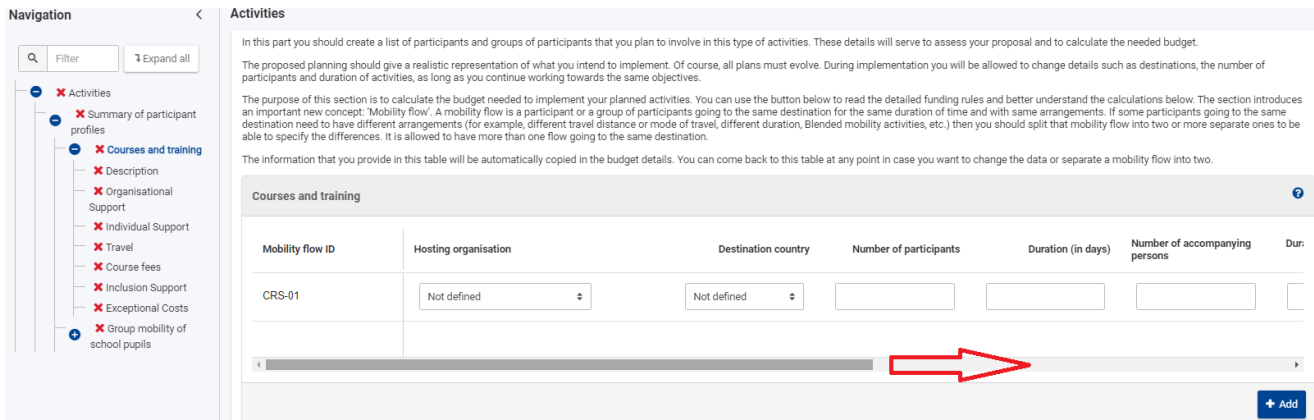

De details van je activiteit invullen doe je door **op het Type activiteit te klikken** (bijvoorbeeld op 'Group Mobility of Learners' of 'Courses and Training'. Standaard is er bij één Activity Type, één *Mobility Flow*. Een flow is één specifieke activiteit of reis van een individu of groep deelnemers, waarbij de bestemming, duur en overige details hetzelfde zijn. Een groep die voor 4 dagen op cursus gaat naar eenzelfde instelling in Ierland is bijvoorbeeld 1 flow. Je kunt ook meerdere flows hebben, bijvoorbeeld 1 cursus voor 4 dagen naar Ierland, maar daarnaast óók 1 cursus voor 10 dagen naar Zweden. Verschillende flows naar hetzelfde land zijn ook toegestaan.

Als er sprake is van meerdere flows onder jouw gekozen Activity Type, kun je een extra Flow aanmaken met de blauwe knop *Add*. Als er maar 1 Flow is onder dit type activiteit, hoef je geen extra Flows aan te maken.

Per Mobility Flow selecteer je eerst je Hosting Organisation: die heb je eerder onder *Participating Organisations* aangemaakt. Daarna vul je per Flow in:

- Het aantal *Participants en Accompanying Persons*: hier vul je in hoeveel deelnemers meedoen aan de activiteit, en hoeveel begeleiders (accompanying persons). Zijn er geen Accompanying Persons bij deze activiteit? Dan vul je **0** in bij de Accompanying persons en hun duration.

- De *Duration in Days*: hier vul je in hoe lang de activiteit voor de deelnemers en begeleiders duurt. De duration is altijd het aantal dagen waarop je een programma / inhoudelijke activiteiten hebt. Een reisdag waarop je geen programma volgt, telt niet mee voor de duration.

- *Green Travel*: je mag aanvinken of je gebruik maakt van deze optie. Let op: een **milieuvriendelijke projectopzet speelt mee in de beoordelingscriteria**. Green Travel houdt in dat je een milieuvriendelijker vorm van vervoer kiest dan het vliegtuig. Als je dit aanvinkt, krijg je een hoger bedrag voor je reiskosten, én mag je i.p.v. maximaal 2 Travel Days, maximaal **6** Travel Days aanvragen (zie meer info bij kopje 'Organisational Support').

#### **Tips**:

- Een *Accompanying Person* is iemand die met deelnemers meegaat voor hun veiligheid / begeleiding / ondersteuning. Begeleidende medewerkers bij een reis met volwassen leerders zijn accompanying persons. Maar denk bijvoorbeeld ook aan een begeleider voor deelnemers met een beperking.

- Let bij het invullen van details t.b.v. het budget op, dat in het aanvraagformulier ver naar rechts gescrolld moet worden om alle invul-velden te zien.

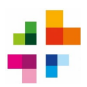

#### <span id="page-9-0"></span>**1.7 Activities – Details**

Bij **Description** vul je eerst de inhoudelijke details van de activiteit in. Bijvoorbeeld: wat gaat men doen tijdens de activiteit, wat zullen ze daarvan leren, hoe selecteer je de deelnemers en hoe ga je evalueren n.a.v. deze activiteit? Wees hier zo compleet en concreet mogelijk: een algemene beschrijving zoals 'deelnemers doen samenwerkingsopdrachten over het thema' is nog te onduidelijk en maakt niet helder wat men precies zal leren. Deze teksten moeten de inhoud en het nut van de activiteiten goed duidelijk maken.

#### **Budgetten:**

Het systeem berekent automatisch – op basis van zaken zoals aantallen deelnemers, reisduur, reisafstand, wel / geen deelnemers met beperking, etc. – op hoeveel budget je aanspraak kan maken. Je moet voor elke Activiteit en Flow dus verdere details invullen zodat je budget daarmee berekend wordt.

*Organisational Support:* Dit veld wordt automatisch ingevuld, op basis van het aantal en type deelnemers dat je elders invult. Je ontvangt een bedrag aan Organisational Support voor elke participant die deelneemt aan een activiteit.

*Individual Support*: Hier vul je in hoeveel Travel Days er voor je activiteit zullen zijn. Een Travel Day is een dag waarop je van / naar je bestemming reist en waarop er nog géén programma / activiteiten zijn. Een dag waarop je naar je bestemming reist, maar waarvoor in de middag / avond al een inhoudelijk programma is, telt als normale activity duration, en dus niet als Travel Day.

*Travel*: hier vul je de reisafstand in tussen jouw eigen organisatie en de ontvangende organisatie. Gebruik voor het berekenen de officiële [Erasmus+ Distance Calculator.](https://ec.europa.eu/programmes/erasmus-plus/resources/distance-calculator_en) Bereken de afstand altijd tussen de steden / plaatsen waar de zendende en ontvangende organisatie gevestigd zijn. Wanneer je de reisafstand selecteert, zie je onder 'Travel Unit Cost' het bedrag per deelnemer verschijnen.

Is het standaard berekende bedrag niet voldoende om je reis te dekken? Dan kun je in plaats van een standaard Travel-budget hiervoor Exceptional Costs aanvragen. Exceptional Costs voor je reiskosten zijn alleen mogelijk voor organisaties die door hun geografische ligging (**bijvoorbeeld Caribisch Nederland**) of door andere barrières bijzonder hoge reiskosten hebben.

Indien dit op jouw organisatie van toepassing is, selecteer je onder *Travel Distance* de categorie Exceptional Costs. Er springt dan een veld open waar je kunt invullen wat je in totaal verwacht uit te geven aan de reis. LET OP: bij Exceptional Costs voor je reis moet je altijd bewijzen waarom dit nodig is. Dit kun je doen door in de bijlage van de aanvraag een voorbeeldberekening en bewijs van de verwachte reiskosten (bijvoorbeeld een screenshot van een boekingssite) bij te voegen. Aan het eind van het project zul je moeten aantonen hoeveel de reis je daadwerkelijk gekost heeft, en krijg je 80% van dit bedrag vergoed.

*Preparatory Visits*: Een Preparatory Visit is een voorbereidend bezoek aan de ontvangende organisatie vóórdat de daadwerkelijke mobiliteit plaatsvindt, om de kwaliteit of inclusiviteit van een activiteit de bevorderen. Denk bijvoorbeeld aan een bezoek om de deelname van groepen met een beperking of anderszins bemoeilijkte deelname voor te bereiden. Of een voorbereidend bezoek als je een partner-organisatie nog niet kent, of als de organisatie iemand voor langere tijd zal ontvangen. Een preparatory visit moet dus een aantoonbare reden hebben, er mogen maximaal 3 deelnemers per *Visit* aan meedoen. Medewerkers / vrijwilligers mogen deelnemen aan een Preparatory Visit, alsook leerders die onder de groep 'fewer opportunities' vallen. De definitie van *Fewer Opportunities* is

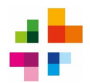

breed, en is te vinden in de [Programme Guide 2022,](https://ec.europa.eu/programmes/erasmus-plus/resources/programme-guide_en) pagina 7/8. Preparatory Visits zijn niet mogelijk voor een Cursus / Training.

*Course Fees:* alleen bij Cursus / Training maak je aanspraak op Course Fees (cursusgelden). Course Fees worden automatisch berekend, op basis van het aantal deelnemers en de duur van de training. Elke deelnemer kan maximaal 800 euro aan Course Fees ontvangen.

*Inclusion Support*: dit is bedoeld om een meer inclusieve activiteit te organiseren, voor deelnemers met *Fewer Opportunities* (zie [Programme Guide 2022,](https://ec.europa.eu/programmes/erasmus-plus/resources/programme-guide_en) pagina 7/8). Indien je deelnemers met Fewer Opportunities hebt, vul je hier eerst in om hoeveel deelnemers het gaat: jouw organisatie krijgt dan een vast bedrag per deelnemer met Fewer Opportunities.

Indien gewenst kun je daarnaast een aanvullend bedrag invoeren voor overige kosten die je voor Fewer Opportunities deelnemers verwacht (*inclusion support for participants*). Denk bijvoorbeeld aan het huren van extra hulpmiddelen in het buitenland. Het mag hier gaan om aanvullende kosten, maar ook om reis- en verblijfkosten indien het standaard reisbudget (Travel) of verblijfbudget (Individual Support) niet voldoende zal zijn om de deelname voor deze deelnemers te dekken. Indien het standaard reis/verblijfsbudget niet voldoende zijn om hun deelname te dekken, neem je deze Fewer Support deelnemers niet op in het Travel / Individual Support-budget, maar vraag je hun volledige reis- en verblijfskosten aan onder Inclusion Support.

Let op: bij *inclusion support for participants* vul je een bedrag in, maar óók een goede beschrijving van de verwachte kostenpost(en) en een uitleg waarom dit nodig is. Zonder uitleg kan het budget niet worden goedgekeurd. Indien je een voorbeeldberekening opneemt in de uitleg, kun je aannemelijker maken dat het door jou aangevraagde budget realistisch is.

*Exceptional Costs*: deze zijn aan te vragen voor extra kosten rond bankgaranties, visa, verblijfsvergunningen, vaccinaties en medische verklaringen óf voor bijzonder dure reizen (zie *Travel*). Indien je exceptional costs aanvraagt, moet je het te verwachten bedrag en een uitleg van de noodzaak invullen. Voeg ook een bewijsstuk bij je aanvraag bij, waaruit blijkt hoe hoog de kosten zouden zijn.

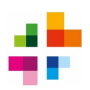

### <span id="page-11-0"></span>**1.8 Erasmus Plan: Quality Standards**

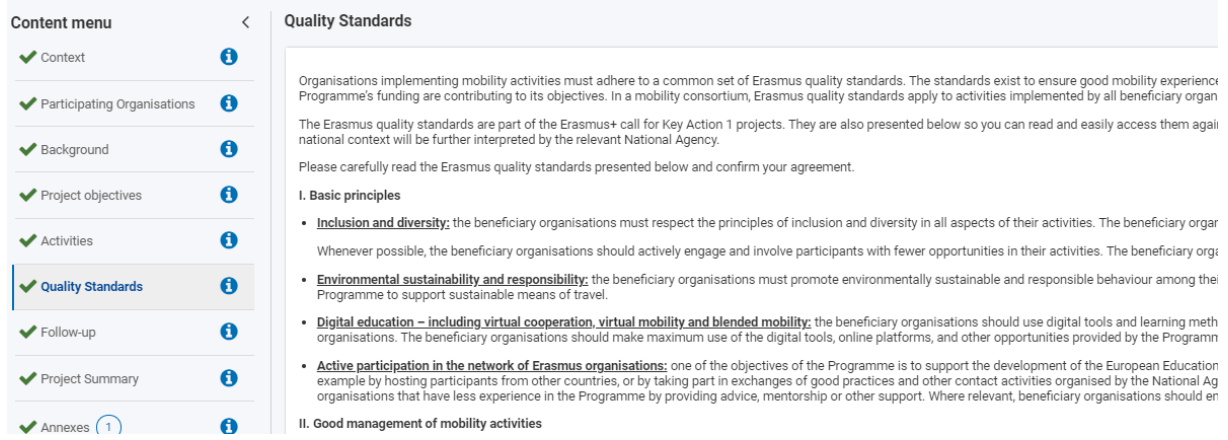

In dit deel van het aanvraagformulier hoef je alleen akkoord te gaan met de beschreven *Erasmus Quality Standards* door onderaan de pagina een aantal vinkjes te zetten. Toch is het zeer belangrijk om deze regels goed door te lezen, omdat je er aan het einde van je project op beoordeeld kunt worden, én omdat je projectplan moet passen binnen deze regels.

Denk bijvoorbeeld aan een transparante selectieprocedure, inclusieve selectiecriteria, gedegen voorbereiding voor deelnemers, virtuele samenwerking waar mogelijk, projectopbrengsten duurzaam integreren in het onderwijs, etc.

Controleren of je aanvraag past binnen deze Standards is extra belangrijk, omdat ze ook terugkomen in de **beoordelingscriteria** voor KA122-aanvragen (zie [Programme Guide 2022,](https://ec.europa.eu/programmes/erasmus-plus/resources/programme-guide_en) pagina 114). Je ziet daar dat o.a. **Inclusie, Duurzaamheid en Digitalisering** terugkomen in de beoordelingscriteria. Soms wordt in het aanvraagformulier niet expliciet gevraagd naar een Standard, maar komt deze wel voor in de beoordelingscriteria. Lees je aanvraag, wanneer deze af is, dus nog eens kritisch door met de Standards ernaast gelegd, en vul aan waar nodig.

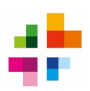

### <span id="page-12-0"></span>**1.9 Follow-up**

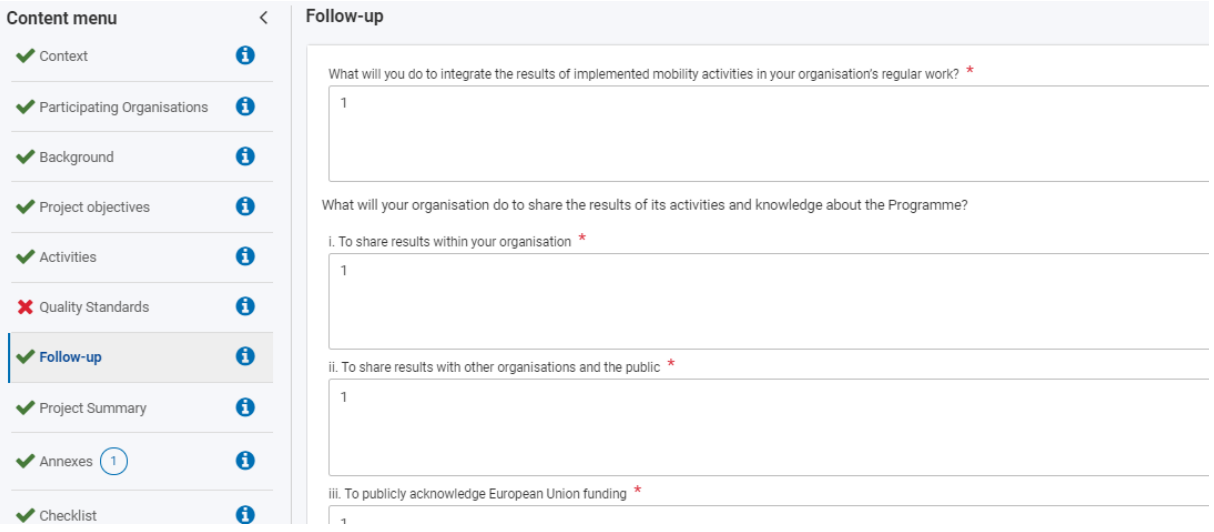

Nadat de mobiliteiten hebben plaatsgevonden, is je project nog niet afgelopen. Er moet sprake zijn van *Follow-up*: activiteiten die je doet om de projectresultaten zo goed mogelijk in kaart te brengen (evaluatie), te integreren in je organisatie en te delen met zo veel mogelijk partijen. Het gaat erom dat de projectopbrengsten helder worden, en dat opgedane kennis niet beperkt blijft tot de directe deelnemers aan de activiteit, maar zo veel mogelijk personen bereikt voor een zo lang mogelijke periode.

Onder Follow-up leg je dus uit wat je gaat doen om de project-resultaten te integreren binnen de normale activiteiten van je organisatie, maar ook hoe je ze gaat delen binnen én buiten je organisatie. Beschrijf daarbij de concrete doelgroepen, kanalen, methoden en momenten die je kiest voor het delen. Denk verder dan je eigen organisatie, maar ook aan je bredere omgeving / netwerk, zoals organisaties waar je mee samenwerkt, buurtbewoners, de gemeente, etc.

Onder Follow-up leg je ook uit hoe je de subsidiëring vanuit Erasmus+ publiekelijk wilt erkennen – dit is namelijk een verplichting, zie ook de Quality Standards.

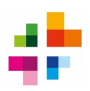

## <span id="page-13-0"></span>**1.10 Project Summary**

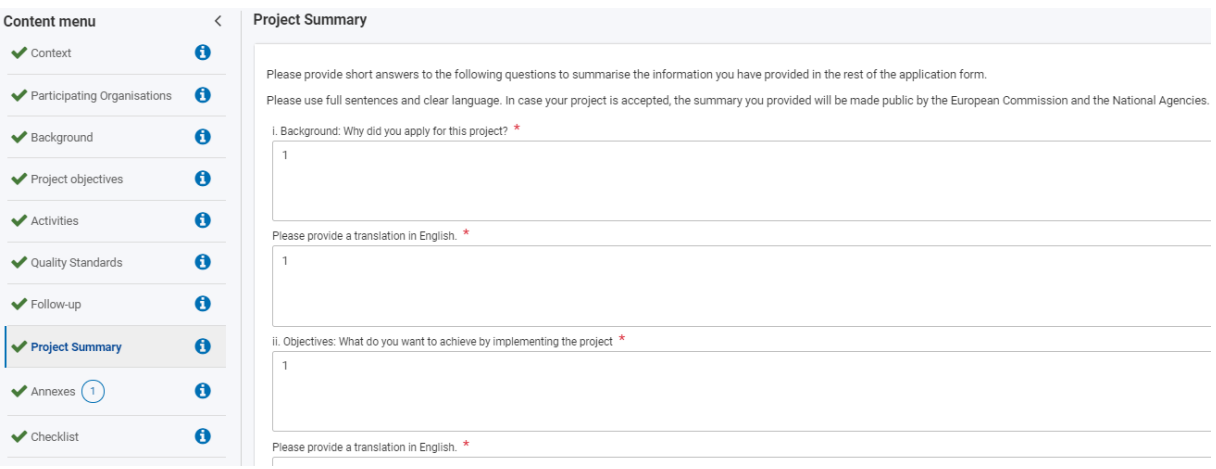

Onder *Project Summary* geef je een heldere samenvatting van je project. Er wordt hier opnieuw gevraagd naar de reden voor je aanvraag, je concrete doelen, je gekozen activiteiten en de beoogde resultaten. Deze velden zijn voor beoordelaars handig om in een paar blokken de opzet van je project te begrijpen. Ook voor jezelf is het handig, je kunt hier nagaan of er een logisch verband is tussen jullie leerbehoefte / aanleiding > doelen > activiteiten > resultaten.

Iedere vraag moet 2 keer worden ingevuld, 1 keer in de taal waarin je de rest van de aanvraag hebt geschreven, en 1 keer in het Engels. De Engelse samenvatting is nodig omdat deze door de Europese Commissie kan worden gepubliceerd in geval van toekenning. Indien je je aanvraag toch al in het Engels hebt geschreven, vul je hier bij de *Translation in English* gewoon nogmaals dezelfde Engelse tekst in.

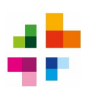

### <span id="page-14-0"></span>**1.11 Annexes**

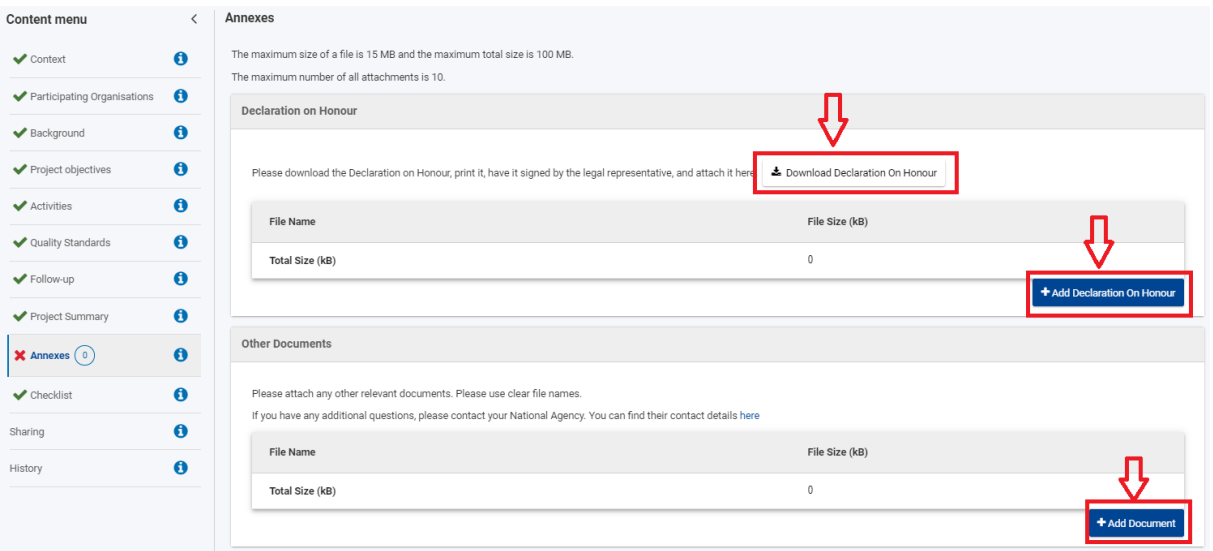

In het onderdeel **Annexes** kunnen bijlagen geüpload worden. De enige verplichte bijlage is de *Declaration on Honour*. Klik op *Download Declaration on Honour* en laat deze invullen en ondertekenen door de *Legal Representative* van het project. Zorg dat **datum, plaats en handtekening** worden ingevuld.

De verplichte bijlagen bij de OID (zie **Applicant Organisation**) moeten in het [Organisation](https://webgate.ec.europa.eu/erasmus-esc/home/organisations/search-for-an-organisation)  [Registration System](https://webgate.ec.europa.eu/erasmus-esc/home/organisations/search-for-an-organisation) geüpload worden, niet in de annexes van het aanvraagformulier.

Geef bijlagen een duidelijke bestandsnaam. Let op dat **bijlagen niet mogen meespelen in de beoordeling van je aanvraag**. Je score wordt alleen gebaseerd op wat in het aanvraagformulier is ingevuld. Overige bijlagen mogen worden bijgevoegd ter illustratie van zaken, maar beoordelaars zijn niet verplicht om ze te bekijken. Geef dus in het aanvraagformulier zelf antwoord op alle vragen, en verwijs niet naar bijlagen voor het antwoord.

#### <span id="page-14-1"></span>**1.12 Checklist en indienen**

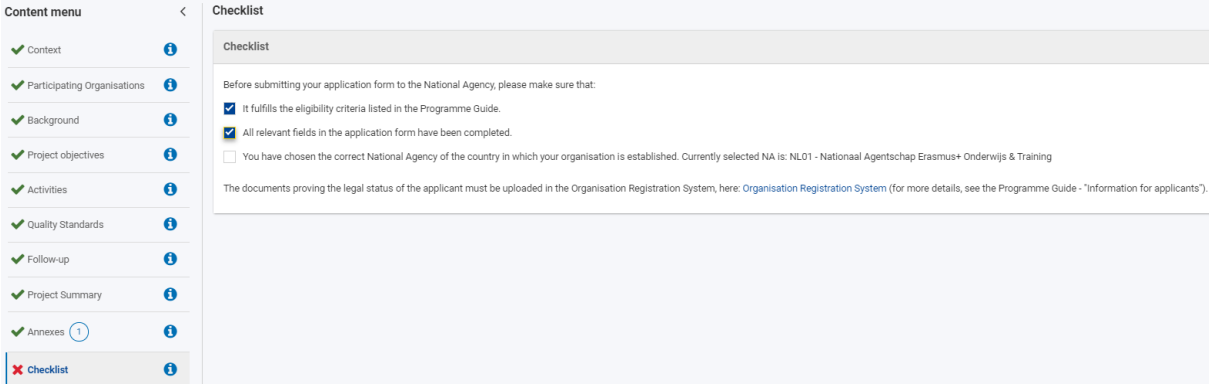

Check alle onderdelen van het aanvraagformulier nog een keer goed op juistheid en volledigheid. Laat de aanvraag doorlezen door iemand die de aanvraag niet geschreven heeft: die persoon kan feedback geven of alles duidelijk is.

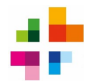

Als de hele aanvraag volledig is, de *Declaration on Honour* toegevoegd is en alle vinkjes in de checklist afgevinkt zijn, kan de aanvraag ingediend (gesubmit) worden. De **Submit-knop** vind je rechts bovenaan het scherm. Deze wordt pas bruikbaar als alle onderdelen met een groen vinkje zijn afgevinkt.

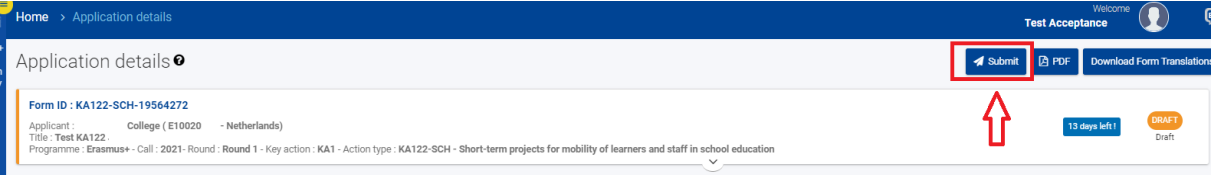

**Let op: alleen een persoon met submit-rechten kan de aanvraag indienen**. Dat is de persoon die het aanvraagformulier als eerste heeft aangemaakt, óf iemand die onder het menu Sharing als persoon is toegevoegd met submit-rechten. Controleer ruim voor de deadline wie het submit-recht heeft.

**Zorg je dat je aanvraag op tijd is ingediend:** de deadline is altijd 12:00:00 uur CET exact (het middaguur). Dit mag geen seconde later, dan wordt je aanvraag afgewezen. Wees dus ruim op tijd met indienen, je wilt niet de deadline missen door bijvoorbeeld technische problemen.

Indien gewenst mag je eenzelfde aanvraag (met hetzelfde form-ID) indienen, er dan opnieuw in gaan werken, en vervolgens nog meerdere malen indienen. Het systeem **overschrijft** dan automatisch de vorige ingediende versies met de nieuwste ingediende versie. Je moet dan wel steeds opnieuw de Submit-knop gebruiken.

Om de aanvraag voor je eigen administratie op te slaan, klik op **PDF**.

#### **Problemen met indienen?**

Mocht je niet kunnen indienen door een foutmelding of andere **technische fout**, zorg dan dat je het NA Erasmus+ op tijd op de hoogte stelt. Doe dit altijd vóórdat de deadline van de aanvraagronde verstrijkt. Maak een screenshot van de foutmelding, en mail dit samen met je Form-ID[1](#page-15-0) naar [ve@erasmusplus.nl.](mailto:ve@erasmusplus.nl) 

#### **Is je aanvraag ingediend?**

Onder het kopje *History* kun je zien of, en zo ja, wanneer je aanvraag is ingediend.

Nadat de deadline is verstreken, doet het Nationaal Agentschap een eerste ontvankelijkheidscontrole en ontvang je een ontvangstbevestiging. In die ontvangstbevestiging staat meer informatie over het traject dat je aanvraag nu ingaat, en wanneer je ongeveer de uitslag krijgt.

<span id="page-15-0"></span><sup>&</sup>lt;sup>1</sup> Je Form-ID is te vinden bovenaan de pagina van het aanvraagformulier, en ziet er uit als: KA122-ADU-xxxxxxxx.